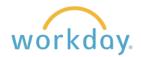

# EMPLOYEE TIME OFF WORK ACTIVITIES

### **Submit Time Off Requests**

1. Log in to Workday and click on the menu icon in the upper left-hand side of the home page. From the resulting list, select **Absence**.

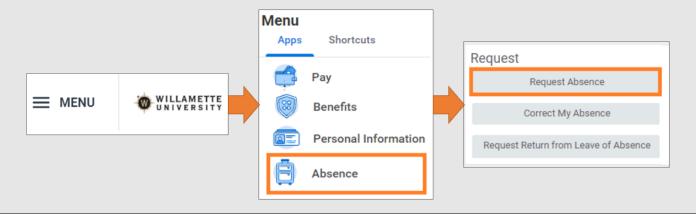

2. The Absence Calendar displays. Click on the day(s) you wish to take off or click and drag to select multiple days. You can also click the **Select Date Range** button at the top left corner and enter an extended date range. The dates you have selected will be highlighted in blue.

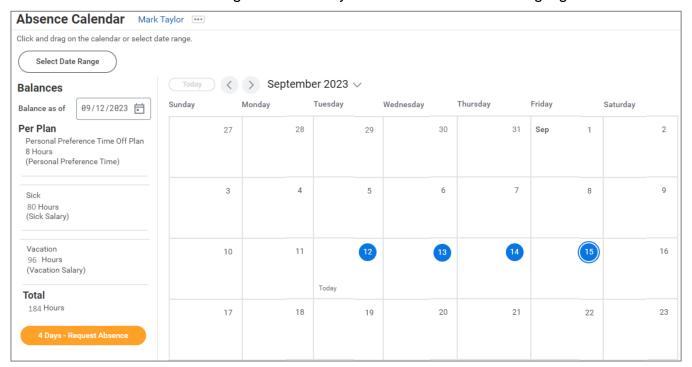

Click the orange **Request Absence** button to continue.

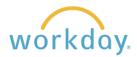

3. Click in the **Type** field, and select **Time Off** from the resulting menu. Then select the time off type from the list.\* In this example, Vacation is used. Click **Next** to move to the next step.

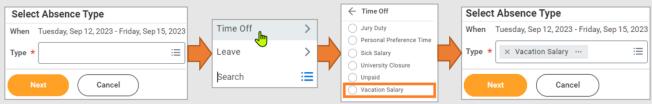

\*For an explanation of the time off options available to you, click here.

**4.** Next, click the **Edit Quantity per Day** button to indicate the number of hours per day you are requesting for your time off.

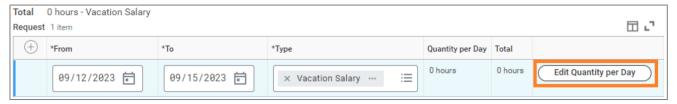

Enter the number of hours you will be off work for each day. If the amount is the same for each day, simply enter that number in the **Update All Quantities** box, and an equal number of hours will populate for each day. Click **Done**.

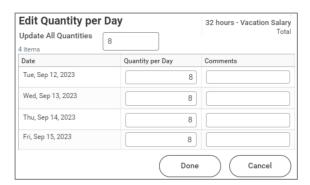

The Quantity per Day and Total fields are now updated. Enter any comments as desired. Click **Submit**. You will receive a confirmation message that your request has been submitted and awaiting manager approval.

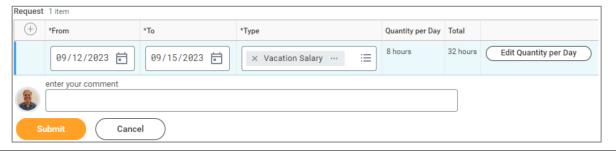

**6.** You will see your absence displayed on the calendar in gray. When it is approved by your manager, it will change to green.

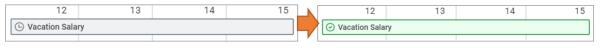

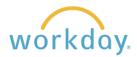

#### **View Time Off**

1. After entering the Absence application, click **My Absence** in the View section.

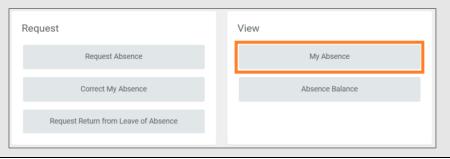

2. You will see a list of absence requests and their approval status on the resulting screen. If you wish to see a detailed list of your accrued time off time as of the current date, click the Absence Balances as of Current Date tab.

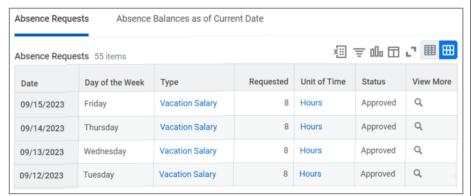

### View Time Off as of a Certain Date

1. From the absence table, click **Absence Balance**.

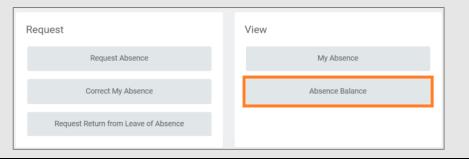

2. The date will default to the date of the request. Change the date to the desired future date. Click **OK**.

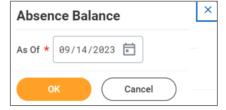

3. A report of your balance as of the date entered displays. Balances are adjusted to add future accruals that would take place up to the date entered.

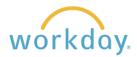

### **Cancel a Submitted Time Off Request**

Submitted time off requests that have not yet been approved can be canceled. Once approved, you must correct the request to cancel it.

1. From the absence table, click **Correct My Absence**. Request Request Absence Correct My Absence Request Return from Leave of Absence 2. A calendar will display with your absences listed. 13 Click on the time off entry that you wish to cancel. (L) Sick Sal... 3. A summary of your absence request will display. **Details** X Click the Cancel this Request button. When Friday, October 13, 2023 Sick Salary Туре Requested 8 Hours Initiated On 09/14/2023 01:45 PM Absence Event Absence Request: Mark Taylor Comment (empty) Cancel this Request 4. A summary of the request you wish to cancel **Cancel Business Process** X will appear. Enter a reason for the Absence Request: Mark Taylor .... cancellation and click Submit. No further Mark Taylor approval is required. Overall Process Absence Request: Mark Taylor Overall Status In Progress Due Date 09/16/2023 You will receive a confirmation that the **Details** absence event has been cancelled: 東田 圃田 Request Details 1 item **Event Canceled** Day of Unit of Date the Week Type View Details 10/13/2023 Friday Sick Salary enter your comment My appointment was cancelled. Cancel

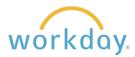

## Modify/Cancel a Previously Submitted and Approved Time Off Request

From the absence table, click **Correct My Absence**. Request Request Absence Correct My Absence Request Return from Leave of Absence A calendar will display with your absences listed. Click on the time off entry that you wish to cancel. Approved requests will be green with a check mark. Vacation Salary 3. **Correct Absence** Mark Taylor .... Total 32 Hours Tuesday, September 12, 2023 - Friday, September 15, 2023 Select All 0 selected ₩ □ Correct 4 items Select the day(s) you want to correct, Daily Quantity Select Type or click the remove row icon to Tuesday, September 12, 2023 Vacation Salary 8 Hours remove the days. Wednesday, September 13, 2023 Vacation Salary Thursday, September 14, 2023 Vacation Salary 8 Hours Enter the type if changing the type of Friday, September 15, 2023 Vacation Salary 8 Hours absence. For example, changing an absence from vacation to sick time.  $\equiv$ Type Enter an adjustment to the Quantity per Day requested hours in the Quantity per Unit of Time (empty) Day field. Enter 0 if you would like to Comment cancel the request. Details enter your comment Click **Submit**. You will receive a confirmation that your change has been entered.

Have questions or need assistance? Contact <a href="mailto:hr@willamette.edu">hr@willamette.edu</a> for help.